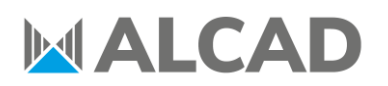

DPTO. PRODUCTO TC1072ES 13/05/2021

### **CÓMO GENERAR UNA NIT PARA UNA INSTALACIÓN COMPUESTA DE VARIAS CABECERAS 912-TM/TMS**

Dado que es aconsejable que solo exista una NIT (*Network Information Table*) en una red, el objetivo de este documento es explicar cómo generar una NIT común para una instalación en donde coexistan varias cabeceras 912-TM/TMS y así evitar posibles conflictos a la hora de sintonizar con el televisor.

### **1. GENERAR FICHERO DE CONFIGURACIÓN**

El primer paso será generar un fichero de configuración de cada cabecera.

Entre en la interfaz web de la cabecera y clique en **Export**, dentro del apartado **Configuration.**

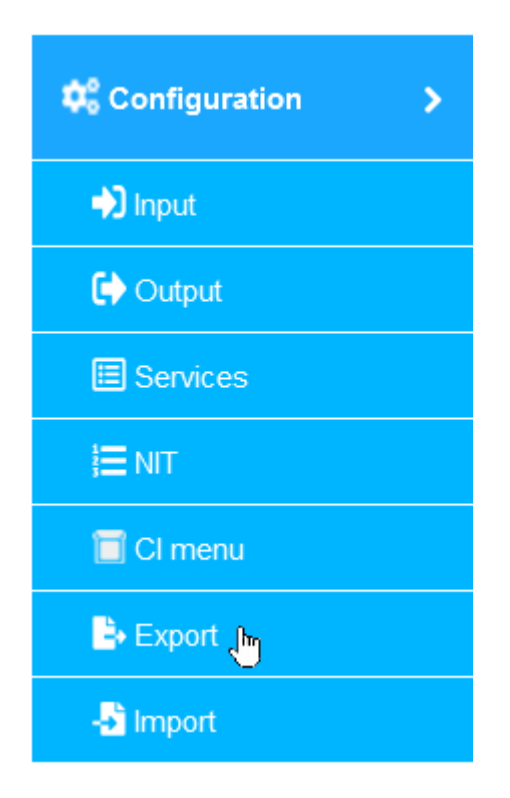

Seleccione la casilla **Export this Equipment** y clique en el botón **EXPORT ALL.**

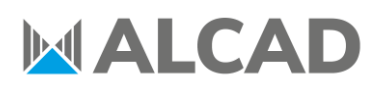

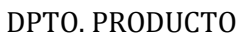

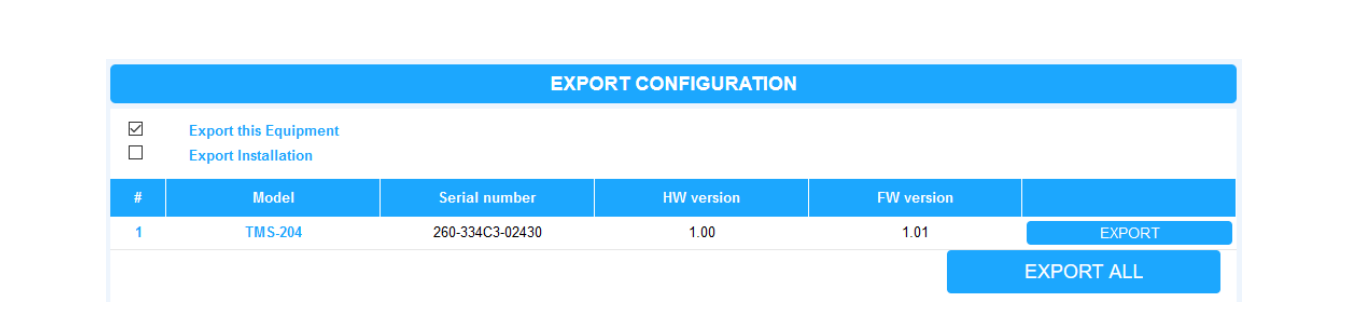

Guarde el fichero **all.xml** generado en su PC. Este fichero contiene la configuración de todos los módulos de la cabecera.

Tendrá que repetir este paso con todas las cabeceras 912-TM/TMS de la instalación. Recomendamos renombrar cada archivo all.xml para evitar confusiones.

### **2. GENERAR FICHERO DE INSTALACIÓN**

El segundo paso será unificar la información contenida en los ficheros all.xml en un solo fichero.

Acceda a una de las cabeceras y clique en **Export**, dentro del apartado **Configuration**.

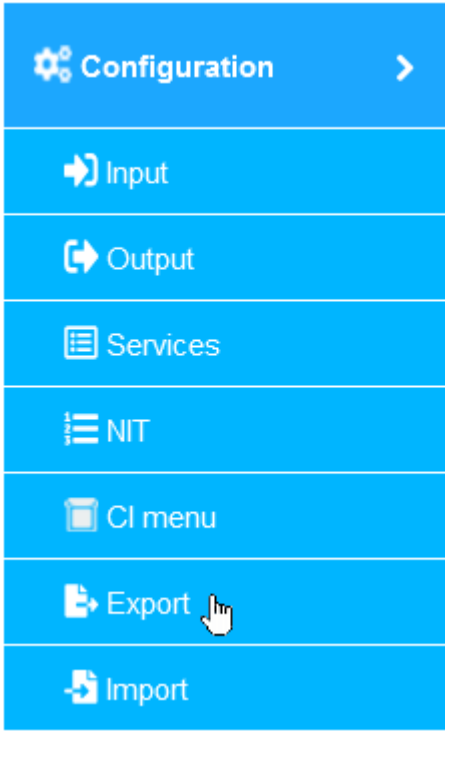

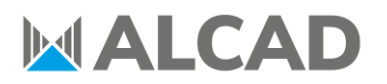

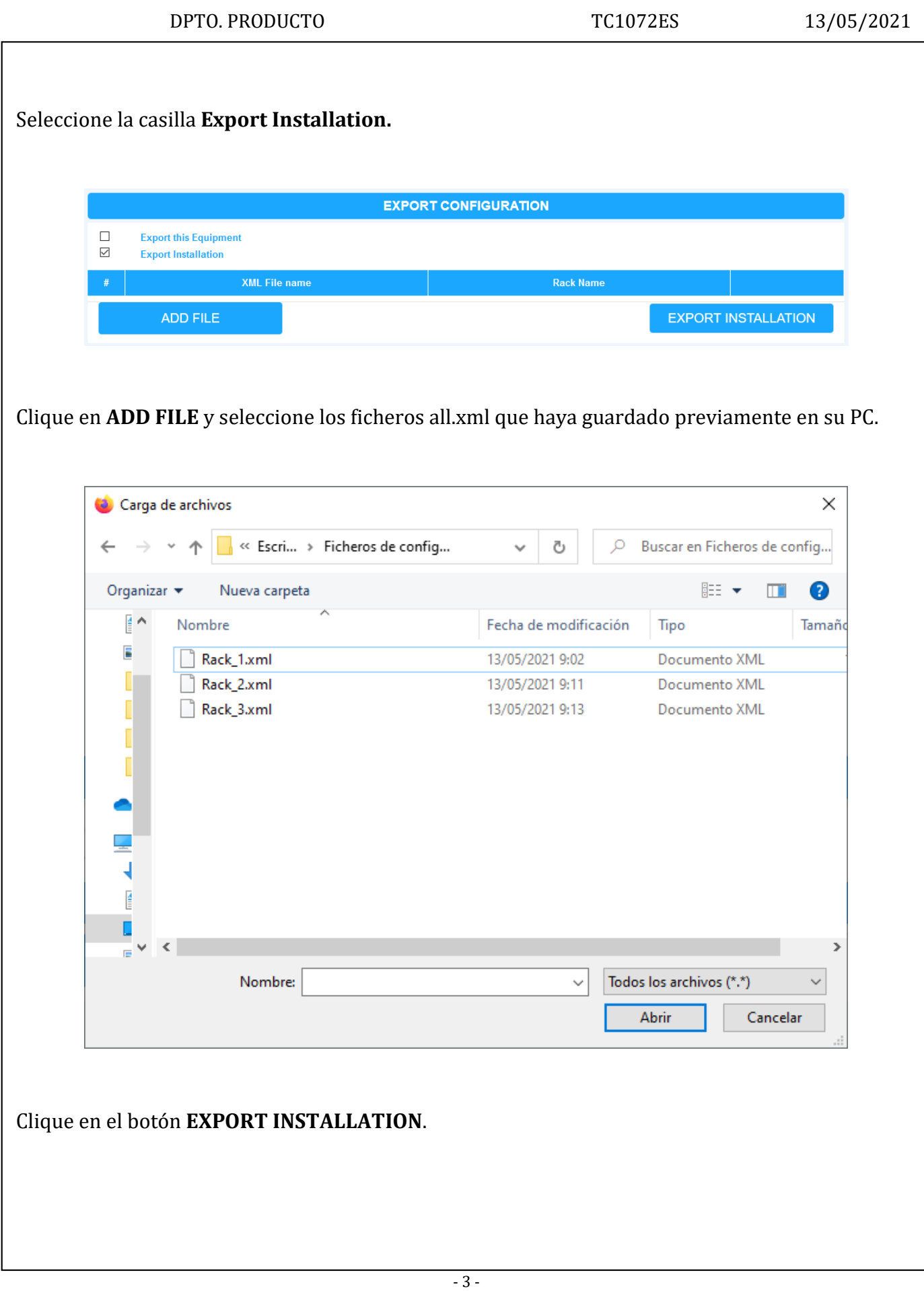

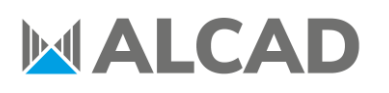

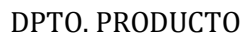

### TC1072ES 13/05/2021

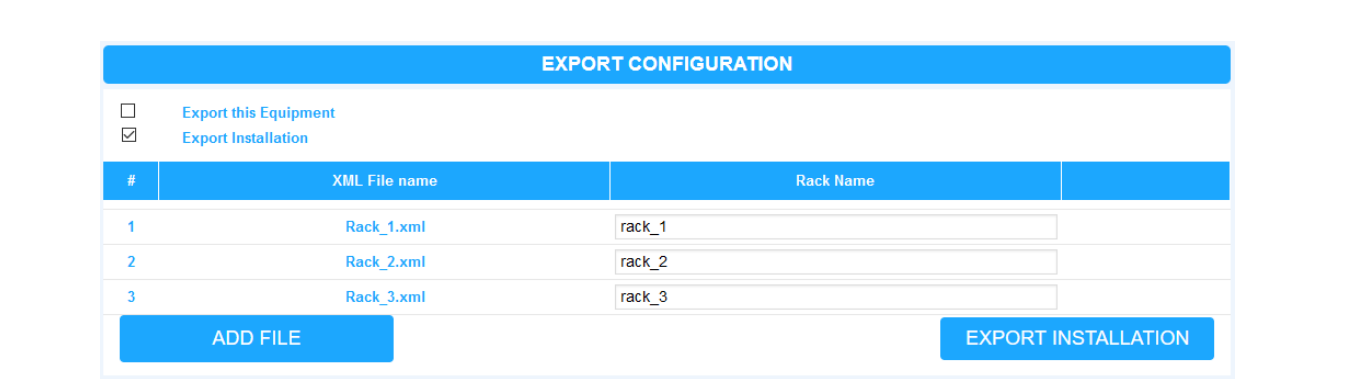

Guarde el fichero **installation.xml** generado en su PC. Este fichero le permitirá crear un único fichero NIT para todas las cabeceras 912-TM/TMS de la instalación.

### **3. GENERAR TABLA NIT**

El tercer paso consiste en generar la propia tabla NIT a partir del fichero installation.xml.

Clique en **NIT** dentro del apartado **Configuration**.

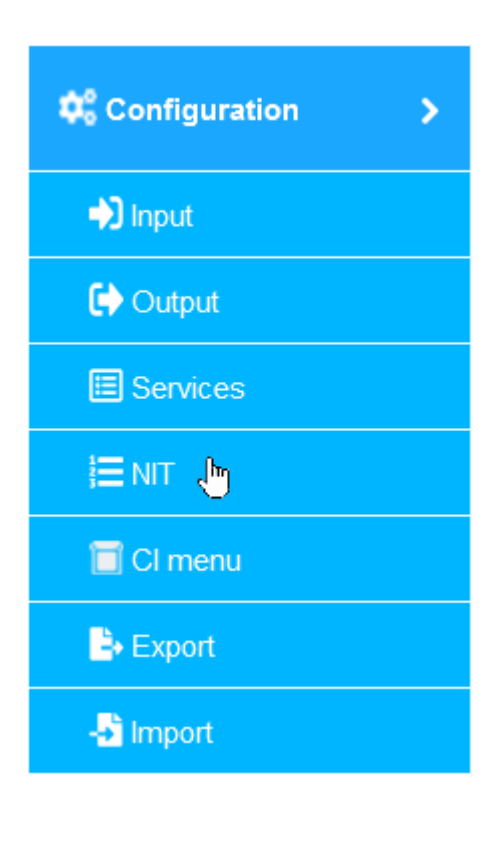

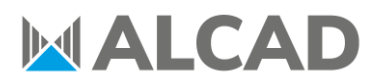

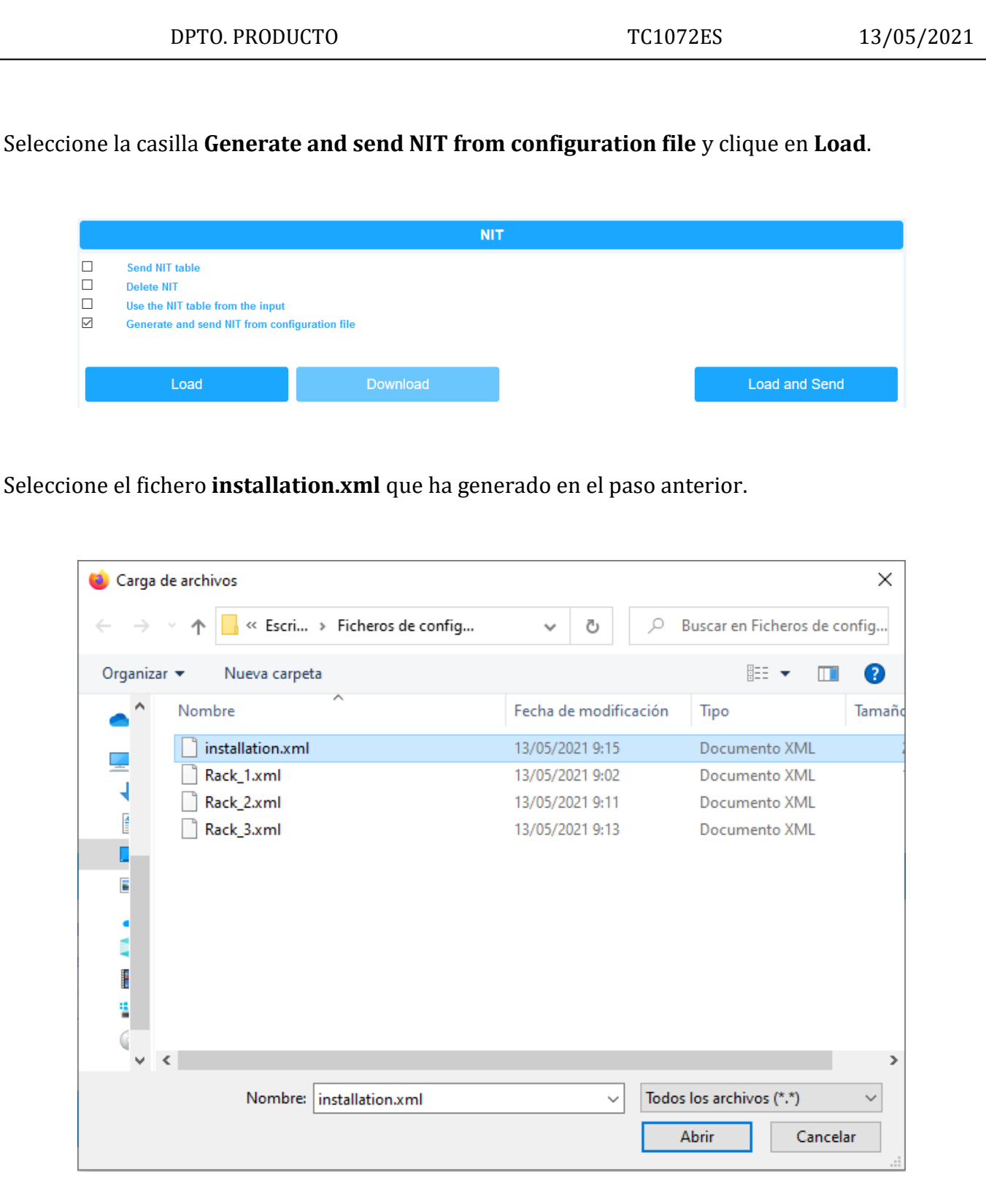

Ordene la lista de servicios y modifique la NIT según sus necesidades.

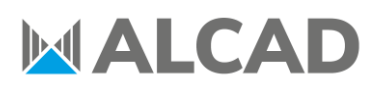

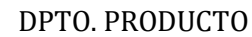

TC1072ES 13/05/2021

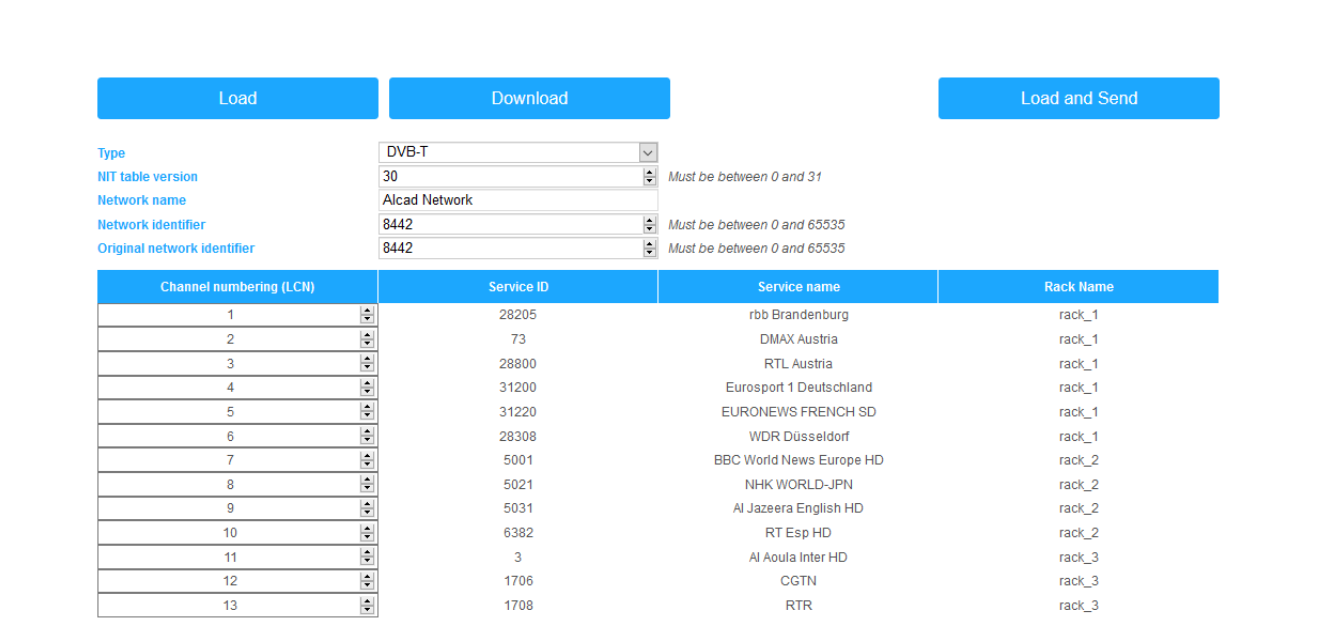

Clique en **Download** y se descargará el fichero **nit\_installation.xml** que contendrá una única tabla NIT con la información de cada cabecera 912-TM/TMS de la instalación.

### **4. CARGAR TABLA NIT**

El cuarto paso consiste en cargar el fichero nit\_installation.xml en todas las cabeceras de la instalación.

En el menú **NIT**, seleccione la casilla **Generate and send NIT from configuration file** y clique en el botón **Load and Send**.

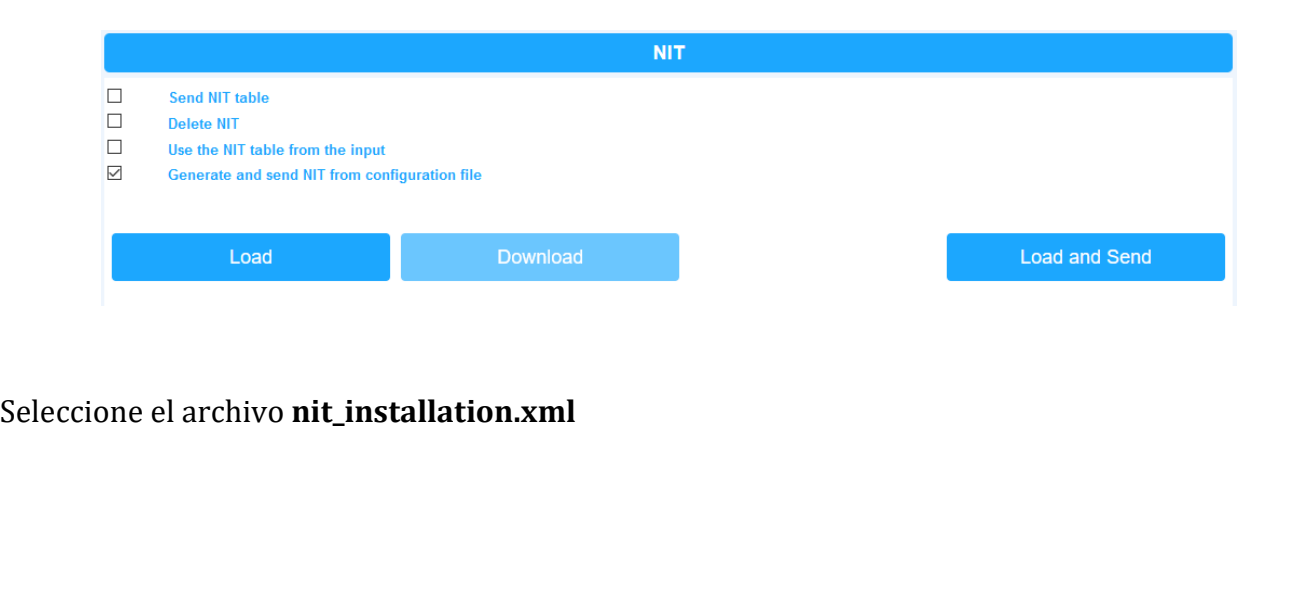

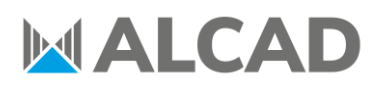

DPTO. PRODUCTO TC1072ES 13/05/2021

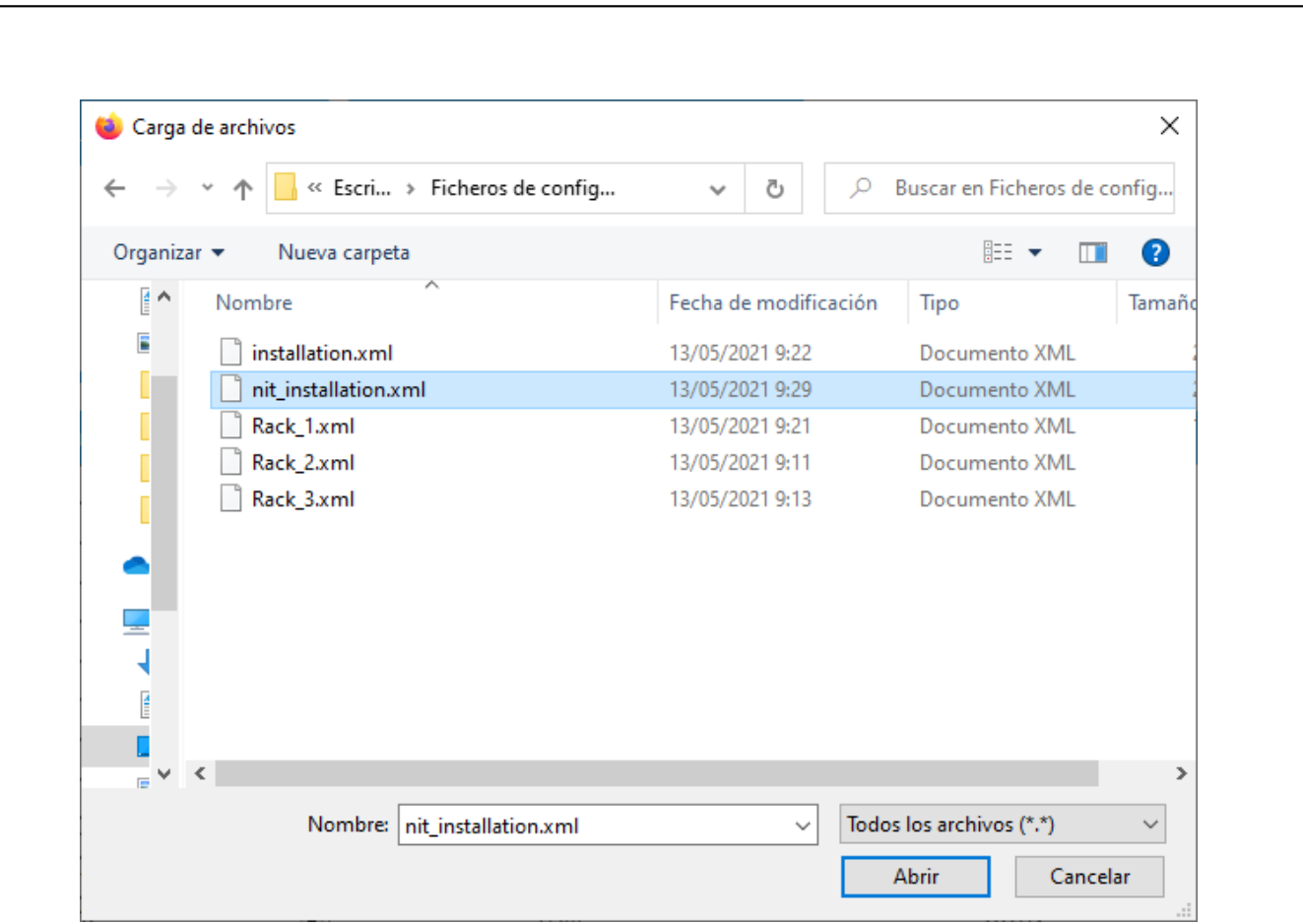

Espere a que pasen los **10 segundos** que le indica la interfaz web. Tendrá que repetir el cuarto paso en cada cabecera 912-TM/TMS de la instalación, para que así compartan la misma tabla NIT.

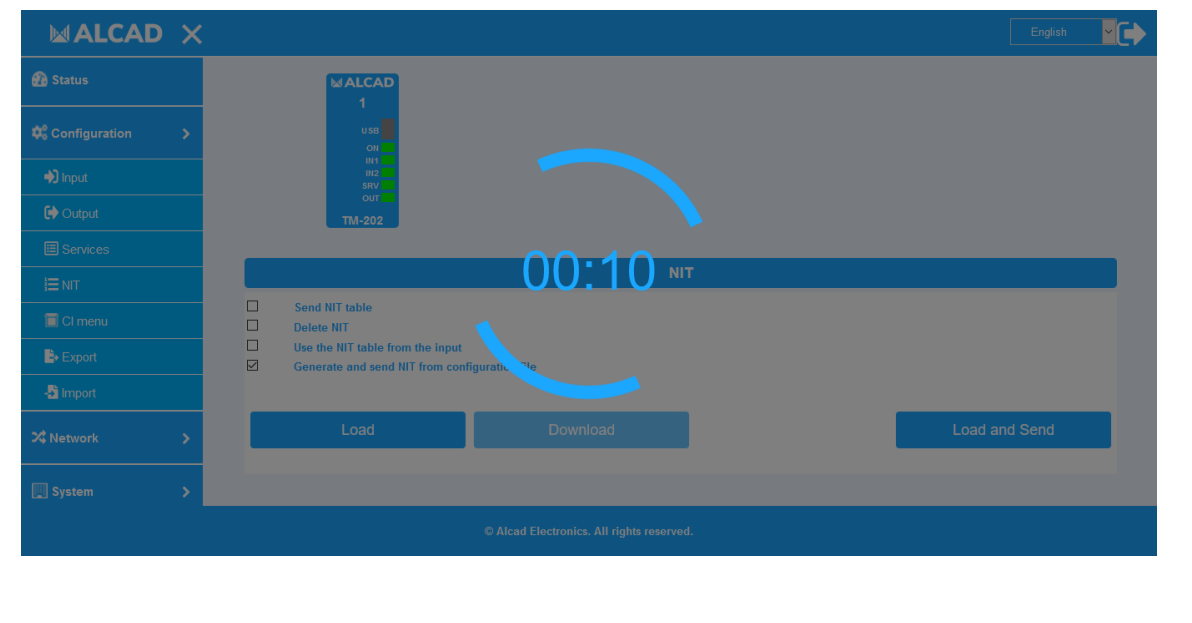